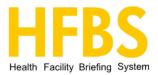

# **Defects Module**

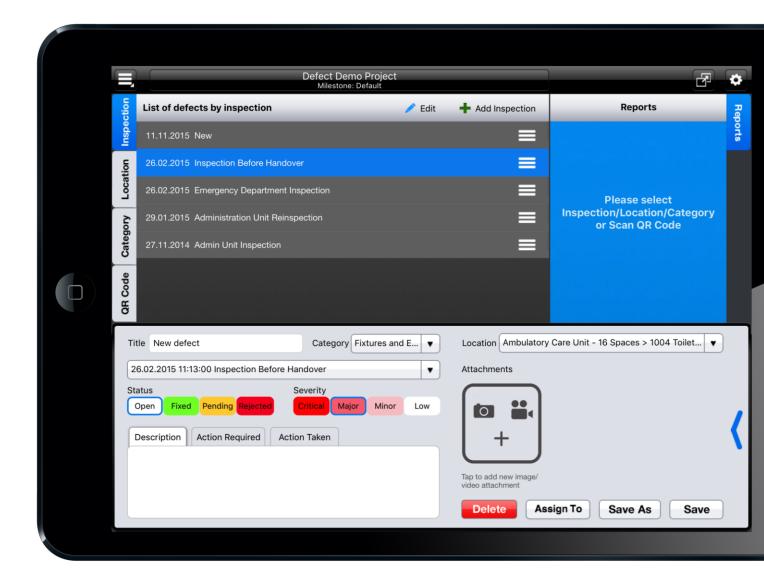

More information: hfbsinfo.com

# **Table of Contents**

| Overview                                | 3  |    |
|-----------------------------------------|----|----|
| System Requirements                     |    | 3  |
| Get Started                             | 4  |    |
| Download and Installation               |    | 4  |
| Registration                            |    | 4  |
| Login and Select Project                |    | 4  |
| Create a Project                        |    | 4  |
| Inspections                             | 5  |    |
| Create an Inspection                    |    | 5  |
| Update an Inspection                    |    | 5  |
| Delete an Inspection                    |    | 5  |
| Defects                                 | 6  |    |
| Record a Defect                         |    | 6  |
| Create a Defect Location                |    | 7  |
| Attach Media to a Defect                |    | 7  |
| Add Extra Information to a Defect       |    | 8  |
| View Defect History and Progress        |    | 9  |
| Update a Defect                         |    | 10 |
| Deleting a Defect                       |    | 11 |
| Searching Defects                       |    | 11 |
| Upload all Attachments                  |    | 12 |
| Filter and Sort Defects                 |    | 12 |
| Location                                | 13 |    |
| Category                                | 14 |    |
| Reports                                 | 15 |    |
| Offline Mode                            | 16 |    |
| Open HFBS Briefing Module               | 17 |    |
| Site Checks                             | 18 |    |
| Marking Defects with QR Codes           |    |    |
| User Access & Security                  |    |    |
| Manage User Permission (Admin Function) |    | 20 |
| Assign a Defect to a Contractor         |    |    |
| Assign Group of Defects                 |    |    |
| Assign Single Defect                    |    |    |
| Delete Contractor Access to a Defect    |    | 22 |
| Collaboration & messaging               | 23 |    |

## **Overview**

The Health Facility Briefing System (HFBS) Defects Management Module is mobile solution for on-site inspection management. The HFBS Defects Module enables you to take pictures, record videos, and enter other relevant details of the defect using mobile technology. You can also manage and track progress of all defects on-site, manage contactors and assign defects.

There are series of defect report templates available to be generated and sent from mobile device immediately after inspection completed. The defects module can also be used to perform site inspections as well as

defect inspections, it has reports and interfaces for both these functions. The defects module is designed to work with & without an internet connection.

The HFBS Defects Management module is available for purchase on the <u>Apple App store</u>.

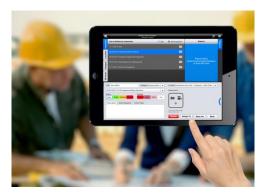

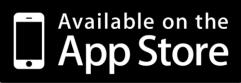

## System Requirements

| Hardware         | iPad 2 or later (Wi-Fi + Cellular)                                                                                                    |
|------------------|----------------------------------------------------------------------------------------------------|
| Operating System | iOS 7 or later                                                                                                    |
| System Accounts  | A HFBS project admin account is required to update project information and access right.<br>A HFBS normal user account is required to access defect data. |

# **Get Started**

#### **Download and Installation**

Search "HFBS Defects Management for iPad" on the Apple AppStore or use following link to download app: <u>https://itunes.apple.com/us/app/hfbs-defect-management-for/id973748841</u>.

After the download has finished, click the "Defect Mgmt" icon on your iPad to run the application.

#### Registration

If you don't have HFBS account, click the "Register" button to register with HFBS.

If you are contractor, please confirm the domain of project that you want to access with your project administrator, the domain is required information in the registration process.

After you successfully registered your account, please notify project administrator with your username, and ask for the access to project defects, administrators can grant this access using the defect app itself.

#### Login and Select Project

Use HFBS login details to access Defects Management module. After successfully logging in, click on "Select a Project" button on top bar and select a project from the list.

## Create a Project

If you don't have project, click on menu button and select "Create Project".

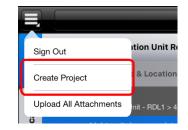

HFBS

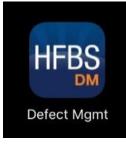

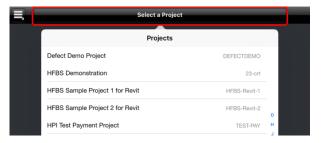

ealth Facility Briefing System

# Inspections

An inspection is a group of defects or site checks, creating an inspection occurs when visiting a site to record this information.

+ Add Inspection

🧪 Edit

#### **Create an Inspection**

To create inspection, click "Add Inspection" button.

List of defects by inspection

Type inspection title, date then click OK button, new inspection would be created.

| Create Ir | Close                          |   |
|-----------|--------------------------------|---|
|           |                                |   |
| Title     | Emergency department inspectio | n |
| Date      | 26.02.2015 11:03:00            |   |
|           |                                |   |
|           | 0                              | ĸ |

#### Update an Inspection

Click on the icon of each inspection in list to show inspection update screen.

26.02.2015 Admin Unit Inspection

#### **Delete an Inspection**

#### **Delete Single Inspection**

Swipe left inspection item in list to enable delete function.

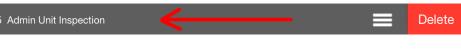

#### **Delete Multiple Inspections**

Click on "Edit" button on top bar of inspection list to enable multi-delete mode.

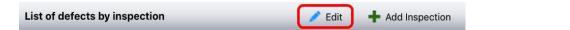

After you have finished deleting inspections, click on the "Done" button.

- When you delete an inspection, all defects in this inspection will be deleted.
- Inspections that you don't have permission to delete will be highlighted in a different colour.

| List | of defects by inspection                    | 🧪 Done | + Add Inspection |
|------|---------------------------------------------|--------|------------------|
| •    | 16.06.2016 Permission Test                  |        |                  |
| 22.0 |                                             |        |                  |
| •    | 11.11.2015 JZ Re-Inspection                 |        |                  |
| •    | 26.02.2015 Inspection Before Handover       |        |                  |
| •    | 29.01.2015 Administration Unit Reinspection |        |                  |
| •    | 27.11.2014 Admin Unit Inspection            |        |                  |
|      |                                             |        |                  |

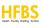

A defect is an issue or non-conformance with the agreed design for a particular item on a construction site. The Defects module can record these issues in detail & manage the process of fixing defects.

## **Record a Defect**

On defect list, click on "Add" button on top bar and choose "Defect" to create new defect form.

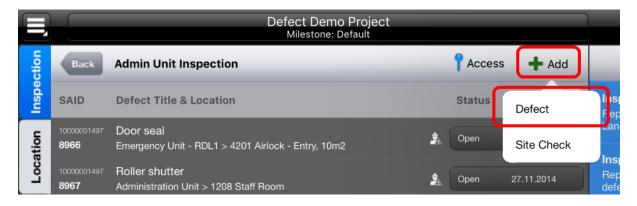

Fill defect form and click "Save" button to create new defect.

| Title                                                              | Category  | •   | Location                                  | ▼    |
|--------------------------------------------------------------------|-----------|-----|-------------------------------------------|------|
| 27.11.2014 16:17:00 Admin Unit I                                   | nspection | •   | Attachments                               |      |
| Status<br>Open Fixed Pending Reject<br>Description Action Required |           | Low | Tap to add new image/<br>video attachment | <    |
|                                                                    |           |     |                                           | Save |

Primary Fields: Title, Category, Location, Inspection, Status and Severity.

Title is short description of defect. (For details information of defect, please use description field.)

Select Location of defect. If location of current defect does not exist in list, you can scroll to bottom and select "Other" to create new location.

Status "Open" and Severity "Major" are selected by default.

Optional Field: Description, Action Required, Attachment and all other fields.

#### **Create a Defect Location**

The Defects module loads location from Briefing module, however, if you can't find the location for a defect, such as roof, corridor you can create new location. Scroll to bottom of location list, and select "Others".

B

Open

Risk of damage

Title A/C temp sensor

27.11.2014 16:17:00 Admin Unit Inspection

Type Department and / or Room information, and then click "Save" button:

| Close       | Defect Location     | Save |
|-------------|---------------------|------|
| New Departm | ent > 1003 New Room |      |

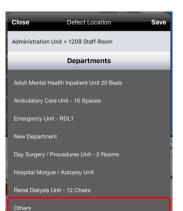

## Attach Media to a Defect

You can take photos, record videos, or choose existing photos from albums to attach to defects.

Note: Each defect allows maximum 10 attachments.

| You can edit images before attaching to a defect. Different colours and |
|-------------------------------------------------------------------------|
| pen sizes are available, and a "Caption" field is optional for a short  |
| description of media file.                                              |

Click on "Edit Attachment" button to enable attachment deletion mode.

To delete attachment, click on 😢 button of each attachment.

Click "Done" button to cancel attachment deletion mode.

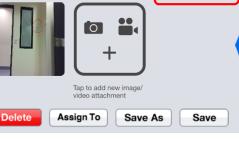

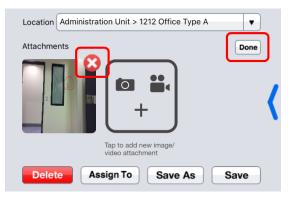

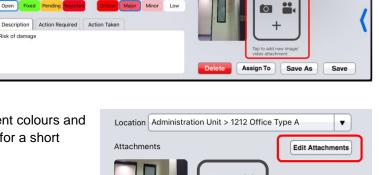

Sh Open 27.11.2014

Location Admin

Attachments

Category Building Fabric V

•

Low

Take a Picture

Capture a Video

Choose Existing

•

Edit Attachments

#### Add Extra Information to a Defect

Click on the large blue arrow button at the left of defect form (or swipe left on defect information panel) to show extra fields including alert, cost, assigned to and etc.

| 27.11.2014 16:17:00 Admin                                              | Unit Inspection               | •   | F         | ix Date        | Cost    |
|------------------------------------------------------------------------|-------------------------------|-----|-----------|----------------|---------|
| Status                                                                 | Severity                      |     | Required  | Estim          | ated    |
| Open Fixed Pending                                                     | Rejected Critical Major Minor | Low | Estimated | Appro          | wed     |
| Description Action Red                                                 | quired Action Taken           |     | Actual    |                |         |
| Strike too long     Assigned to     "Aladin Niazmand", "Jianing Zhang" |                               |     |           |                |         |
|                                                                        |                               |     | Alert     |                |         |
|                                                                        |                               |     | Delete    | Assign To Save | As Save |

#### **Setup Local Device Notification**

In the extra information panel, you can setup a device alert for individual defect. Click on alert field and set a time to enable it.

| Title Light switch cover plate Category Building Fabric   | ▼    | Location Ad | ministration Unit > 120 | 8 Staff Room | •    | 0 |
|-----------------------------------------------------------|------|-------------|-------------------------|--------------|------|---|
| 27.11.2014 16:17:00 Admin Unit Inspection                 |      |             | Fix Date                | С            | Cost |   |
| Status Severity                                           |      | Required    |                         | Estimated    |      |   |
| Open Fixed Pending Rejected Critical Major Minor L        | .ow  | Estimated   |                         | Approved     |      | • |
| Description Action Required Action Taken                  | Edit | Actual      |                         |              |      |   |
| Jianing Zhang (jianingzhang) 08.05.2015 11:40:4           | 49   | Assigned to | "Jianing Zhang", "Alad  | in Niazmand" |      | • |
| ok I got it                                               |      | Alert       | 28.07.2016 11:55:00     |              |      |   |
| Defect Demo (defectdemo) 08.05.2015 11:35:3<br>repaint it | 56   | Delete      | Assign To               | Save As      | Save |   |

Device notification is shown as below.

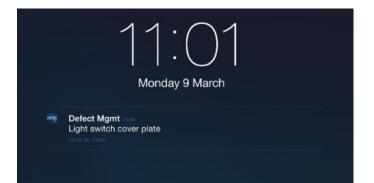

## **View Defect History and Progress**

A Defect can be saved into multiple copies for different defect inspections in order to track and compare progress. Open an existing defect, make necessary changes and select new inspection from inspection dropdown list.

| Inspe | Inspections                                                     | Add | Status | Date Q          | Inspection Summary<br>Report of defect summary (PDF                                                       | orts    |
|-------|-----------------------------------------------------------------|-----|--------|-----------------|----------------------------------------------------------------------------------------------------|---------|
| tion  | 16.06.2016 11:23:00 Permission Test                             |     | Open   | 27.11.2014 🙆    | Landscape)                                                                                                | Filters |
| Loca  | 22.02.2016 11:06:00 Test Inspection                             |     | Open   | 27.11.2014      | Inspection Defect Details<br>Report of defect details with QR Code, one<br>defect per page (PDF Portrait) | ers     |
| ann   | 11.11.2015 12:40:00 JZ Re-Inspection                            |     | Open   | 27.11.2014 🚳    | Inspection By Room                                                                                        | Sort    |
| Cate  | 26.02.2015 11:13:00 Inspection Before Handover                  |     | Open   | 27.11.2014      | Report of defect details by room (PDF<br>Landscape)                                                       | ā       |
| Code  | 29.01.2015 10:17:00 Administration Unit Reinspection            |     | Open   | 27.11.2014      | Construction Inspection<br>Report of construction inspection (PDF<br>Landscape)                           |         |
| I OR  | 27.11.2014 16:17:00 Admin Unit Inspection                       |     | Open   | 27.11.2014      | Inspection Executive Summary                                                                              |         |
|       |                                                                 |     | Loca   | tion Administra | tion Unit > 1208 Staff Room                                                                               | 0       |
|       | 27.11.2014 16:17:00 Admin Unit Inspection                       | •   | Attac  | chments         | Edit Attachments                                                                                          |         |
| S     | tatus Severity Open Fixed Pending Rejected Critical Major Minor | Low |        |                 |                                                                                                    |         |
|       | Description Action Required Action Taken                        |     | V      | 200000          | +                                                                                                    |         |

Click "Save As" button and choose "New Inspection of Same Defect", a new copy of defect inspection will be saved.

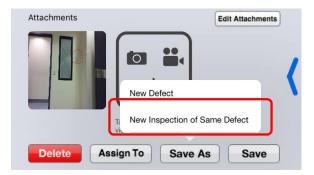

You can view all defect inspection by clicking status and date button at right of defect item:

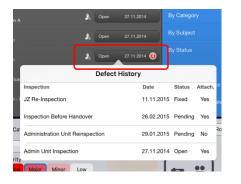

E.g. As you can see from above screenshot, there are three defect inspections for single defect, and each of them has different status with different inspection date, you can easily compare and track the progress.

Swipe up on selected defect (or click arrow icon on top right) to show the previous inspections for this defect, this is the way of comparing and tracking defect progress with more detail information.

| 26.02.2015 11:13:00 Inspection Before Handover                                                                                                    |                                                                                  |
|----------------------------------------------------------------------------------------------------|----------------------------------------------------------------------------------|
| 29.01.2015 10:17:00 Administration Unit Reinspection                                                                                                    |                                                                                  |
| 27.11.2014 16:17:00 Admin Unit Inspection                                                                                                    |                                                                                  |
| Title Light switch cover plate Category Building Fabric V                                                                                                    | Location Administration Unit > 1208 Staff Room                                   |
| 11.11.2015 12:40:00 JZ Re-Inspection                                                                                                    | Attachments Edit Attachments                                                     |
| Status     Severity       Open     Fixed     Pending     Rejected     Critical     Major     Minor     Low       Description     Action Required     Action Taken       Gap between plate and wall. Plate bowed. Something fixed | Tap to add new image/                                                            |
|                                                                                                    | video attachment           Delete         Assign To         Save As         Save |

You can swipe up (or select inspection from dropdown) to compare a selected defect with different stages, you can click "Edit" button to modify inspection of defect.

| Title: Light switch cover plate                                                                                   | Category: Building Fabric                                | Location: Administration Unit > 1208 Staff Room | 20               |
|----------------------------------------------------------------------------------------------------|----------------------------------------------------------|-------------------------------------------------|------------------|
| 11.11.2015 12:40:00 JZ Re-Inspection                                                                              | •                                                        | Attachments                                     |                  |
| Status Fixed                                                                                                    | Serverity Major                                          |                                                 |                  |
| Description Action Required                                                                                       |                                                          |                                                 |                  |
| Gap between plate and wall. Plate bowe                                                                            | d. Something fixed                                       |                                                 | ```              |
| Title Light switch cover plate                                                                                    | Category Buildin                                         | Location Administration Unit > 1208 Staff Room  | •                |
| 27.11.2014 16:17:00 Admin Unit Inspecti                                                                           | on                                                       | Attachments                                     | Edit Attachments |
| Status<br>Open Fixed Pending Rejected<br>Description Action Required Ac<br>Gap between plate and wall. Plate bowe | Severity<br>Critical Major Minor Low<br>tion Taken<br>d. | Tap to add new image/                           | (                |
|                                                                                                    |                                                          | video attachment Delete Assign To Save As       | Save             |

#### Update a Defect

Select an existing defect, make changes and click "Save" button to update selected defect.

#### Save As

If location of defect has changed, you can only save defect as new one. If inspection of defect is changed, you can either save as new defect or new defect inspection.

#### **Deleting a Defect**

Select defect from list, and click "Delete" button:

| Defect                   |        |
|--------------------------|--------|
|                          | Defect |
| Inspection of Selected I | Jelect |

Selecting "Defect" will delete all defect inspection records for this defect.

Selecting "Inspection of Selected Defect" will only delete selected defect inspection record.

## **Searching Defects**

To search defects, click on search area on top bar, search bar will be expanded.

| Back                       | Admin Unit Inspection                                             |          | <b>?</b> Access | 🕂 Add        |
|----------------------------|-------------------------------------------------------------------|----------|-----------------|--------------|
| SAID                       | Defect Title & Location                                           |          | Status          | Date         |
| 10000001497<br><b>8966</b> | Door seal<br>Emergency Unit - RDL1 > 4201 Airlock - Entry, 10m2   |          | Open            | 27.11.2014 🙆 |
| 10000001497<br><b>8967</b> | Roller shutter<br>Administration Unit > 1208 Staff Room           | 2        | Open            | 27.11.2014   |
| 10000001497<br><b>8971</b> | Light switch cover plate<br>Administration Unit > 1208 Staff Room |          | Open            | 27.11.2014   |
| 10000001497<br><b>8968</b> | A/C temp sensor<br>Administration Unit > 1212 Office Type A       |          | Open            | 27.11.2014   |
| 10000001497<br><b>8970</b> | Door strike<br>Administration Unit > 1217 Shared Office Type B    | <u>م</u> | Open            | 27.11.2014   |
| 10000001497                | Vinyl floor                                                       | ٩        | Open            | 27.11.2014   |

Enter a keyword in the text field then click search on keyboard, result will be filtered by keyword.

| Back                       | Admin Unit Inspection                                           |      | + Add Defect     |
|----------------------------|-----------------------------------------------------------------|------|------------------|
| Q Door                     |                                                                 |      | Cancel           |
| 10000001497<br><b>8966</b> | Door seal<br>Emergency Unit - RDL1 > 4201 Airlock - Entry, 10m2 | Open | 26.02.2015 10:27 |
| 10000001497<br><b>8970</b> | Door strike<br>Administration Unit > 1217 Shared Office Type B  | Open | 26.02.2015 10:27 |

To cancel the search, click on "Cancel" button.

## **Upload all Attachments**

A quick way to upload attachments:

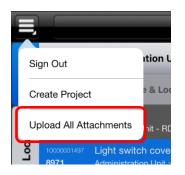

Use this function to upload all attachments including photo / video / audio from this device to server.

#### Filter and Sort Defects

You can filter defects shown in the list by "Defect Status" and sort by "Location", "Category", "Status", "Severity" and etc.

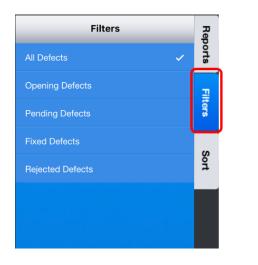

| Sort                  | Rep     |
|-----------------------|---------|
| By Location           | Reports |
| By Category           | Ţ       |
| By Subject            | Filters |
| By Status 🗸           | 6       |
| By Severity           | iort    |
| By Required Fix Date  |         |
| By Estimated Fix Date |         |
|                       |         |

# Location

A location is a physical place inside the site you are inspecting; this could be a department, room or area.

Click on the "Location" tab on left navigation to show the locations in the project, from here you can browse defects and site checks by department by department, or room by room.

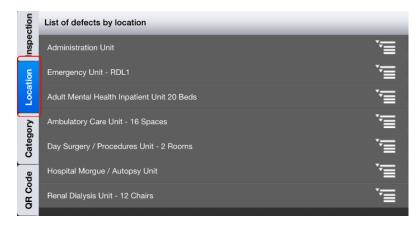

The Department list will be shown as root level location. You can click on individual departments to view defects of selected department, or you can click on sub item icon to view rooms of selected department.

| List of defects by location                |    |
|--------------------------------------------|----|
| Administration Unit                        | Ţ. |
| Adult Mental Health Inpatient Unit 20 Beds | Ţ. |
| Ambulatory Care Unit - 16 Spaces           | Ţ  |
| Emergency Unit - RDL1                      | Ţ  |
| New Department                             | Ţ  |
| Day Surgery / Procedures Unit - 2 Rooms    | Ţ  |
| Hospital Morgue / Autopsy Unit             | Ē  |
|                                            |    |

In the rooms view, you can search by room name and tag.

| Back Administration Unit |            |
|--------------------------|------------|
| <u>्</u> w               | 0          |
| 1201 Waiting Area        | Ţ.         |
| 1219 Workstation A       | Ţ.         |
| 1220 Workstation B       | · <u>·</u> |
| 1221 Shared Workbase     | Ţ          |

Note: The initial location list will be imported from HFBS Briefing module; you can add custom locations when you create new defects.

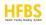

# Category

A category classifies site checks or defects into logical groups such as exterior, FF&E, Structure ect.

Click on "Category" tab on left navigation to show category information of project, from here you can browse defect category by category.

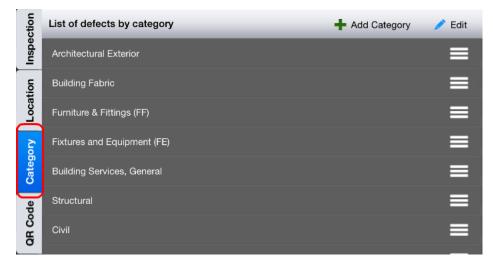

Click on individual item of list to show defects of selected category.

Click on "Add Category" to create new category.

Click on "Edit" to edit category list, you can enable multiple deletion of category items in list.

Swipe left individual item will show delete option of selected category.

Click on icon at end of item to view and update category name.

Furniture & Fittings (FF)

# Reports

There are multiple report templates available in the Defects module. They can be found on the right panel.

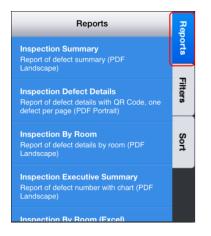

If you browse defects by inspection, the report panel will show all available report templates for selected inspection. If you browse defects by location, report panel will show all available report templates for selected location. If you browse defects by category, report panel will show all available report templates for selected category.

Here is sample of "Inspection by Room" report.

|                               |                            |                                                   |                             | DEFECTDE                                       | MO : Defect Demo Pr                                                                                                 | ojeci        |                                       |           |
|-------------------------------|----------------------------|---------------------------------------------------|-----------------------------|------------------------------------------------|----------------------------------------------------------------------------------------------------|--------------|---------------------------------------|-----------|
| ISPECTI<br>ISPECTI<br>ISPECTI | ON DATE:                   | Admin Unit Inspection<br>27-Nov-14<br>Defect Demo |                             |                                                |                                                                                                    |              |                                       |           |
| UMMAR                         | Y:                         | # of Rooms: 5                                     | # of Defects: 6             | # FIXED: 0                                     | <b># OPEN:</b> 6                                                                                                    | # PENDING: 0 | # REJECTED: 0                         |           |
| lm No                         | ID #                       | Rm Name                                           | Defect                      | Description                                    | Action                                                                                                    | Ren          | narks / Images                        | Statu     |
| 208                           | 1000001497<br>8967         | Staff Room                                        | Roller shutter              | Shutter is finger<br>trap. Door to heavy.      | Add blocks either<br>side to prevent finger<br>trap, adjust spring<br>for functionality.                            |              |                                       | OPE       |
| 208                           | 10000001497<br><b>8971</b> | Staff Room                                        | Light switch<br>cover plate | Gap between plate<br>and wall. Plate<br>bowed. | Plate to be fixed flat<br>and true. Adjust<br>cables if necessary.<br>Sealant not<br>acceptable to seal<br>gap.     |              |                                       | OPE       |
| lm No                         | ID #                       | Rm Name                                           | Defect                      | Description                                    | Action                                                                                                    | Ren          | narks / Images                        | Statu     |
| 212                           | 1000001497<br>8968         | Office Type A                                     | A/C temp<br>sensor          | Risk of damage                                 | Investigate moving<br>out of reach or<br>removing all together<br>and patch wall or<br>provide protective<br>cover. |              |                                       | OPE       |
|                               |                            |                                                   |                             | Print Date: 5-Mar-15                           |                                                                                                    |              | Issue No: 1<br>Issue Date: 05.03.2015 | Page 1 of |
|                               |                            |                                                   |                             |                                                |                                                                                                    |              | Issue Date: 05.05.2015                |           |

You can generate report on iPad, and click share icon to share or print report.

# **Offline Mode**

Defects module has offline mode which provides temporary access to the modules functions whilst there is no internet connection. When you are back in a location with internet, you can sync the offline changes back to the central server. To start offline mode, click offline icon on top bar, you will be in offline mode.

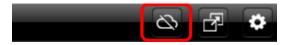

In offline mode, you can still create defects and capture images, however, "Add New Inspection" will be not available.

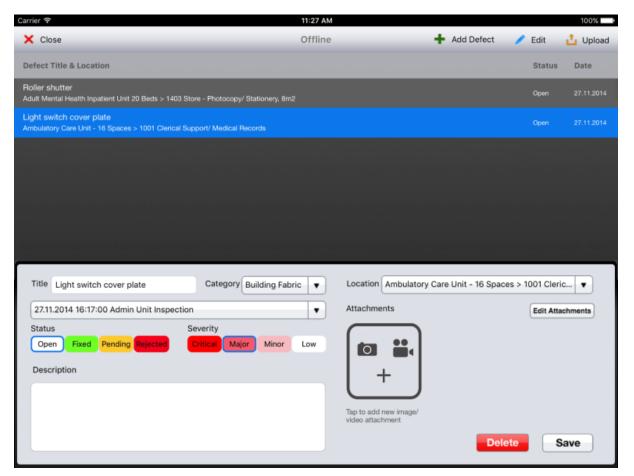

Upload Defects to the Server:

When you get live Internet connection, and want to upload offline defects to server. You can click "Upload" button in top bar of offline mode.

If you are not in offline mode, you can click offline icon on top bar and choose "Upload Offline Defects" option.

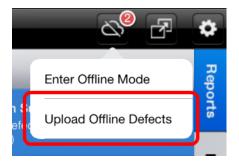

HFBS | hfbsinfo.com | (+61) 9460 4199 | techsupport@healthdesign.com.au

If you have it installed you can open HFBS Briefing module app from Defects module, the Briefing module will automatically load the information of the location of selected defect, including Fabric, FF, FE and etc.

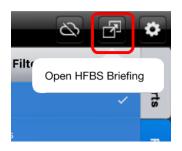

The HFBS Briefing for iPad can be downloaded from the AppStore:

https://itunes.apple.com/au/app/hfbs-briefing-for-ipad/id893042433?mt=8

The HFBS Briefing module is an indispensable tool for specialist Healthcare Facility Design professionals. It allows user to rapidly create detailed project briefs using the Health Facility Guidelines as the base.

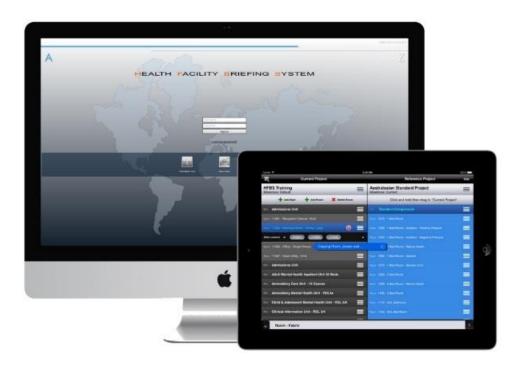

# Site Checks

A site check is a routine inspection of a construction site; it is not the same as a defect as it does not record issues. Site checks are used to record the progress of construction or audit of a process over time.

In the defects list view, click the "Add" button and choose "Site Check", system would create "Site Check" record.

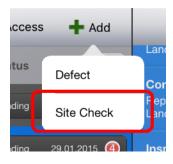

Compared to "Defect" Record, "Site Check" has less information which is used for a quick site inspection to record ongoing progress of construction.

| Title                               | Category | • | Location                                  |
|-------------------------------------|----------|---|-------------------------------------------|
| 16.06.2016 11:23:00 Permission Test |          | • | Attachments                               |
| Description                         |          |   | Tap to add new image/<br>video attachment |
|                                     |          |   | Save                                      |

A Site Check has different icon to a Defect.

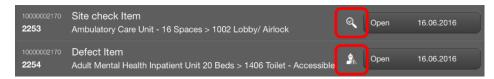

# Marking Defects with QR Codes

The defects module can print out QR codes in the reports section of the app covered above, these can be added to a construction site.

Users can then scan these with the application open to automatically locate and open a defect or site inspection in the application.

Click on "QR Code" on left navigation, you can scan QR Code using iPad camera.

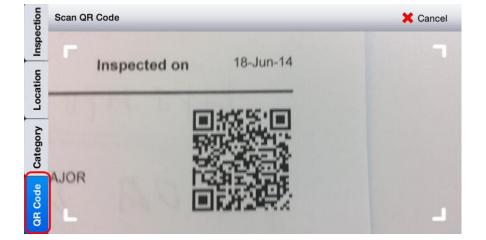

QR Code can be found from "Inspection Defect Details", "Location Defect Details" and "Category Defect Details" report.

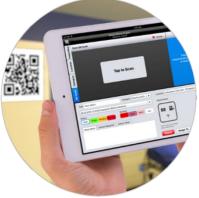

# **User Access & Security**

The Defects Module is multi-user system with different level of access control.

- **Contractor:** This user group can create / Update / Delete their inspection & defects, all the inspections and defects created by contractor are not accessible by other contractors unless you assign it to. If project administrator assigns defects to a contractor, this contractor can access defect with read only access level, and can only edit "Action Taken" field of defect.
- Defects Inspector: This user group can fully access and manage the defects in project.
- Defects Administrator: This user group have access to all features including permission control.

## Manage User Permission (Admin Function)

To manage user permissions, the logged in user account needs to be Project Administrator account, after select project & milestone; you can manage user permission by clicking Setting button on top bar, select "Access Settings".

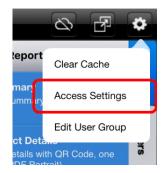

Users in list at left are "Project Users" who have access to project defects. Users in list at right are all HFBS users.

|            | Telstra 🗢           | 11:07                                     | 'am                        |                           | 859  | 6 <b></b> ) + |
|------------|---------------------|-------------------------------------------|----------------------------|---------------------------|------|---------------|
|            |                     | Defect Demo Project<br>Milestone: Default |                            |                           | F    | \$            |
| ction      | Back                | Admin Unit Inspection                     | + Add Defect               | Reports                   |      | Rep           |
| Inspection | SAID                | Defect Demo Project User Access Settings  |                            | Close                     |      | Reports       |
| uo         |                     | Edit Project Users                        | Long press and drag        | user to project user list |      |               |
| Location   |                     | defectdemo (Defect Demo) Administrator    | k20au (Anthony U.)         |                           |      | Filters       |
| _          |                     |                                           | antonalers (Anton Alers)   |                           |      |               |
| Category   |                     |                                           | Anton (Anton Alers)        |                           |      | Sort          |
|            |                     |                                           | antonalers2 (Anton Alers)  |                           |      |               |
| Code       |                     |                                           | Anuja (Anuja Deshpande)    |                           |      |               |
| an         | 10000001497         |                                           | арорар (Аро Рар)           |                           |      |               |
| Tit        | tle Light s         |                                           | arash_63 (arash nab)       |                           | •    |               |
| 2          | 6.02.2015 1         |                                           | arashnabovvati (arash nab) |                           |      |               |
|            | atus<br>Open Fix    |                                           | 88758016 (arash nab)       |                           |      |               |
|            | escription          |                                           | DINGSKI (ARMANDO LIMC      | OLIOC)                    |      | 1             |
|            | ap betweer<br>owed. |                                           | Armen (Armen Minassian)    |                           |      | 1             |
|            |                     |                                           | Alert                      |                           |      |               |
|            |                     |                                           |                            | elete Save As             | Save |               |
|            |                     |                                           |                            | Save AS                   | Jave |               |

Project Administrator can search accounts by username, first name and last name in all HFBS user, and then add it to "Project User" list.

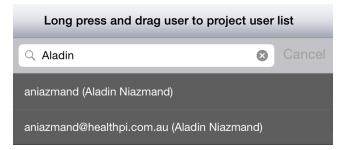

Long press and drag user from right and drop on left, user will be added to "Project Users" list.

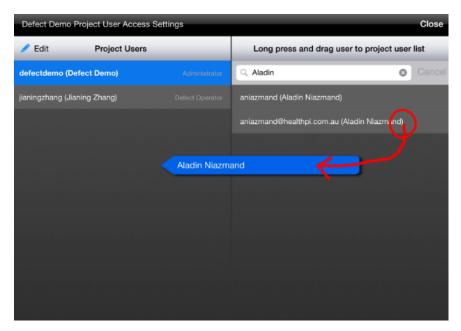

When user added to "Project Users", there are two access levels can be set to this user:

Contractor can create and manage their own defect and take actions on assigned defects.

Defects Inspector can create / delete / update project inspection & defect.

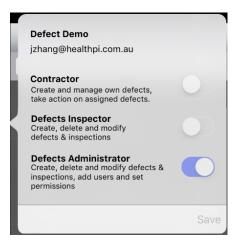

Note: User cannot be set to be Administrator within HFBS Defects Module.

Once a defect has been created it is possible to assign it to a contractor for them to complete, this is a good way to oversee defects as well as an effective method to communicate issues to other Defects Module App users.

#### Assign Group of Defects

Click on "Access" button on defect list view, and you can select multiple defects and click "Assign To" at bottom bar to give access to contractors.

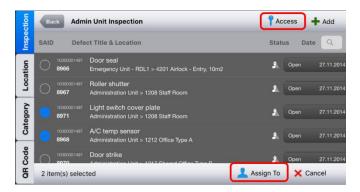

#### **Assign Single Defect**

In defect information panel, you can click on "Assign to" button to give access of this defect to a contractor.

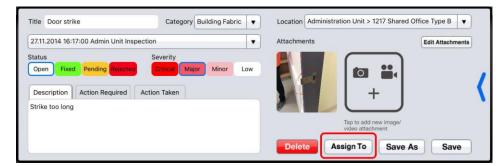

#### **Delete Contractor Access to a Defect**

Click on large blue button at left of defect information panel, show extra information. Click on Assigned to field, list of user who can access to this defect will appear. Click on Edit button to remove user from list.

| pen 27.    | Defect Access Users                   | Edit       | pen 27.     | Defect Access Users                 | Done    |
|------------|---------------------------------------|------------|-------------|-------------------------------------|---------|
| en 27.     | Aladin Niazmand (aniazmand)           | <u> </u>   | əen 27. 😑   | Aladin Niazmand (aniazmand)         |         |
| en 27.     | Jianing Zhang (jianingzhang)          |            | pen 27. 🤤   | Jianing Zhang (jianingzhang)        |         |
| en 27.     | dmtester1 dmtester1 (dmtester1)       |            | pen 27. 😑   | dmtester1 dmtester1 (dmtester1)     |         |
| Location   |                                       | <b>I</b>   | Location    |                                     |         |
|            |                                       | Done       |             |                                     |         |
| Required   |                                       |            | Required    |                                     |         |
| Estimatec  |                                       |            | Estimatec   |                                     |         |
| Actual     | ·                                     |            | Actual      |                                     |         |
| Assigned 1 | o "Aladin Niazmand", "Jianing Zhang", | "dmtester1 | Assigned to | 'Aladin Niazmand", "Jianing Zhang", | "dmtest |
| Alert      |                                       |            | Alert       |                                     |         |
| Delete     | Assign To Save As                     | Save       | Delete      | Assign To Save As                   | Sa      |

Users of the defects module can communicate & collaborate inside the module using the "Action Taken" tab inside a defect. This tab serves as a running commentary on the defect or site check.

All users who can access a defect can post messages inside the defect, all other users with access can see this communication.

| 7.11.2014 16:17:00 Admin Unit Inspection    | •                                       | Attachments             | Edit Attachments |
|---------------------------------------------|-----------------------------------------|-------------------------|------------------|
| Open Fixed Pending Rejected                 | everity<br>Critical Major Minor Low     |                         |                  |
| Jianing Zhang (jianingzhang)<br>ok I got it | n Taken Add Edit<br>08.05.2015 11:40:49 | Tap to add              |                  |
| ok l got it<br>Defect Demo (defectdemo)     | 08.05.2015 11:35:56                     | Tap to add video attact |                  |

Click on "Add" button to post new message.

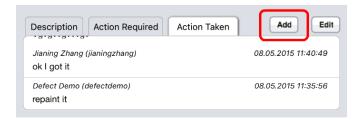

Click on "Edit" button to delete your message posted.

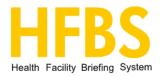

| E |            | Defect Demo Project<br>Milestone: Default                     | ct      |                                           | F                                               | ¢       |
|---|------------|---------------------------------------------------------------|---------|-------------------------------------------|-------------------------------------------------|---------|
|   | ction      | List of defects by inspection                                 | 🧪 Edit  | + Add Inspection                          | Reports                                         | Rep     |
|   | Inspection | 11.11.2015 New                                                |         |                                           |                                                 | Reports |
|   | tion       | 26.02.2015 Inspection Before Handover                         |         | ≡                                         |                                                 |         |
|   | Location   | 26.02.2015 Emergency Department Inspection                    |         | ≡                                         | Please select                                   |         |
|   | gory       | 29.01.2015 Administration Unit Reinspection                   |         | ≡                                         | Inspection/Location/Category<br>or Scan QR Code |         |
|   | Category   | 27.11.2014 Admin Unit Inspection                              |         | ≡                                         |                                                 |         |
|   | QH Code    |                                                               |         |                                           |                                                 |         |
|   | Title      | New defect Category Fixtures a                                | and E 🔻 | Location Ambulatory                       | Care Unit - 16 Spaces > 1004 Toilet ▼           |         |
|   | 26.        | 02.2015 11:13:00 Inspection Before Handover                   | •       | Attachments                               |                                                 |         |
|   | Stat       | us Severity<br>Den Fixed Pending Rejected Critical Major Mind | or Low  |                                           |                                                 |         |
|   | De         | escription Action Required Action Taken                       |         | +                                         |                                                 |         |
|   |            |                                                               |         | $\square$                                 |                                                 | `       |
|   |            |                                                               |         | Tap to add new image/<br>video attachment |                                                 |         |
|   |            |                                                               |         | Delete Ass                                | sign To Save As Save                            |         |
|   |            |                                                               |         |                                           |                                                 |         |

More information: hfbsinfo.com